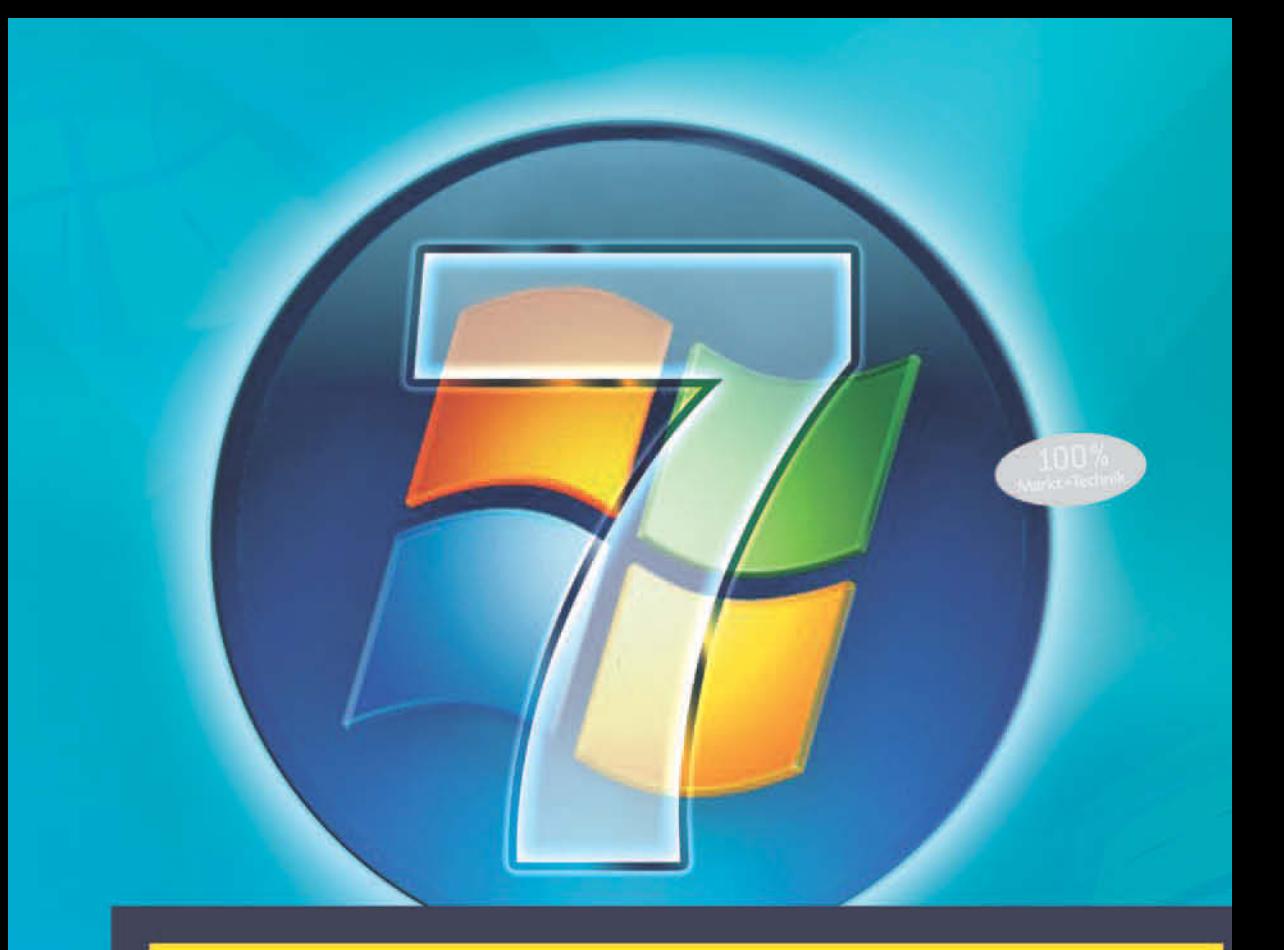

# Windows 7

Für Umsteiger von Windows Vista und Windows XP

**WALTER SAUMWEBER** 

Markt+Technik

Auf der DVD **Windows 7 Release Candidate** 

# Kapitel 3 Behalten Sie den Überblick (»Teil I«) – Windows-Explorer

Wenn man ein neues System in Betrieb nimmt, sind meist zwei Dinge in der Regel besonders wichtig: Erstens, man möchte die Bedienoberfläche so einrichten, wie es dem eigenen Geschmack entspricht. Zweitens denkt man als Windows-Anwender gewöhnlich sofort an den Windows-Explorer als zentrales Tool zur Dateiverwaltung und möchte möglichst schnell alles Wichtige kennenlernen, speziell, welche neuen Funktionen für die Arbeit mit Dateien und Ordnern zur Verfügung stehen, damit man auch hier den Überblick behält. Der Leser kann jetzt schon guter Dinge sein, denn Windows 7 hat in puncto »Überblick behalten«, Oberflächendesign und Anwenderfreundlichkeit einiges zu bieten.

# 3.1 Navigieren im Windows-Explorer

Bei der Arbeit am Computer geht es in irgendeiner Form immer um die Verwaltung von Daten. Diese sind auf der Festplatte in Dateien unterschiedlichen Formats gespeichert. Bei externen Speichermedien, wie etwa einer angeschlossenen Festplatte oder einer CD/DVD, die Sie in das CD-/DVD-Laufwerk einlegen, verhält es sich natürlich nicht anders. Viele Formate dürften Ihnen geläufig sein. Es gibt zum Beispiel *.exe*-Dateien, gemeint sind Dateien mit der Erweiterung *.exe*. Dabei handelt es sich um ausführbare Programmdateien. Wenn Sie eine solche Datei im Windows-Explorer doppelt anklicken, startet das Programm. Im Unterschied zu den Programmdateien gibt es sogenannte Datendateien, bei denen es ausschließlich um die Datenspeicherung als solche geht<sup>1</sup>. Ein Beispiel sind Dateien mit der Erweiterung *.doc*. Das sind Dokumente, die mit dem Anwendungsprogramm Microsoft Office Word erstellt worden sind.

KlickenSie eine *.doc*-Datei im Windows-Explorer an, startet Microsoft Word mit dem geöffneten Dokument. Das liegt daran, dass die Erweiterung *.doc* auf Betriebssystemebene standardmäßig mit dem Office-Programm Microsoft Word verbunden ist.

<sup>1</sup> Dazu ist anzumerken, dass Programmdateien natürlich auch Daten speichern, nämlich diejenigen Daten, die für die Funktionsweise eines Programms verantwortlich sind. Dabei handelt es sich um den kompilierten Programmcode.

Solche Einstellungen können Sie über die Systemsteuerung und über verschiedene Dialoge auch selbst treffen bzw. ändern. Was Sie dazu tun müssen, erfahren Sie im weiteren Verlauf.

Zurück zu den Daten respektive Dateien und deren Verwaltung im Windows-Explorer. Alle Dateien sind auf der Festplatte des Computers zur besseren Übersicht in Ordnern gespeichert. Die Bezeichnungen *Ordner* und *Verzeichnis* werden, wie schon erwähnt, weitgehend synonym verwendet. Allerdings assoziiert man mit dem Begriff *Verzeichnis* oft speziell solche Ordner, die sehr viele Dateien und auch weitere Unterordner enthalten.

Der Windows-Explorer ist, wie schon in allen anderen Windows-Versionen, so auch in Windows 7, »das« Instrument, über das der Anwender Dateien bequem verwalten kann. Unter dem Begriff »verwalten« fallen grundlegende Aktionen wie beispielweise Erstellen, Verschieben, Kopieren, Löschen von Dateien und Ordnern, Ändern von Datei- und Ordnereigenschaften, Zugriffsregelungen definieren und einige Dinge mehr.

Es gibt folgende Möglichkeiten, den Windows-Explorer zu starten:

- Indem Sie das gelbe Ordnersymbol in der Taskleiste anklicken (standardmäßig ist es das zweite Symbol rechts neben der Start-Schaltfläche).
- Indem Sie im Startmenü auf *Computer* klicken.
- Indem Sie im Startmenü auf *Dokumente* klicken.
- Indem Sie im Startmenü auf Ihren Benutzernamen klicken. Es handelt sich um den ersten Eintrag im rechten Bereich, unterhalb des Benutzerkonto-Symbols.
- Eine weitere Verknüpfung findet sich im Programmverzeichnis des Startmenüs im Unterordner *Zubehör* (*Start/Alle Programme/Zubehör/Windows-Explorer*).
- $\triangleright$  Über die Tastenkombination  $\blacksquare + \blacksquare$ . Das ist wohl die schnellste Variante.

Die Auswahl von *Start/Computer* sowie die Tastenkombination (Ä)+(E) öffnen den Windows-Explorer in der Laufwerksansicht. Die Laufwerksansicht zeigt im rechten Bereich alle Laufwerke an, zum Beispiel das Festplattenlaufwerk *C:\* und das CD-/ DVD-Laufwerk. Die Ansicht dürfte den Benutzern früherer Windows-Versionen bestens bekannt sein. Im Unterschied zu den Betriebssystemen Windows XP und Windows Vista ist die Laufwerksansicht unter Windows 7 jedoch nicht mehr die Standardansicht. Alle anderen oben genannten Optionen öffnen den Windows-Explorer in der Bibliotheksansicht – speziell die Auswahl *Start/Dokumente* zeigt den Bibliotheksordner *Dokumente*.

# Info

Bibliotheken sind ein neues Windows 7-Feature, das sicherlich zu den »Highlights« zu zählen ist. Die Arbeit mit Bibliotheken wird deshalb in Kapitel 5, das sich mit denjenigen Neuigkeiten von Windows 7, die besondere Beachtung verdienen, beschäftigt, noch ausführlicher besprochen. Aus dem gleichen Grund bleibt auch die Taskleiste, die ja wie der Desktop, der Thema des nächsten Kapitels sein wird, ebenfalls ein zentrales, unmittelbar erreichbares Element der Bedienoberfläche darstellt, vorerst noch außen vor. In der Taskleiste gibt es so viele Neuerungen, auf die der Leser gespannt sein darf und die deshalb ebenfalls in Kapitel 5 gesondert vorgestellt werden.

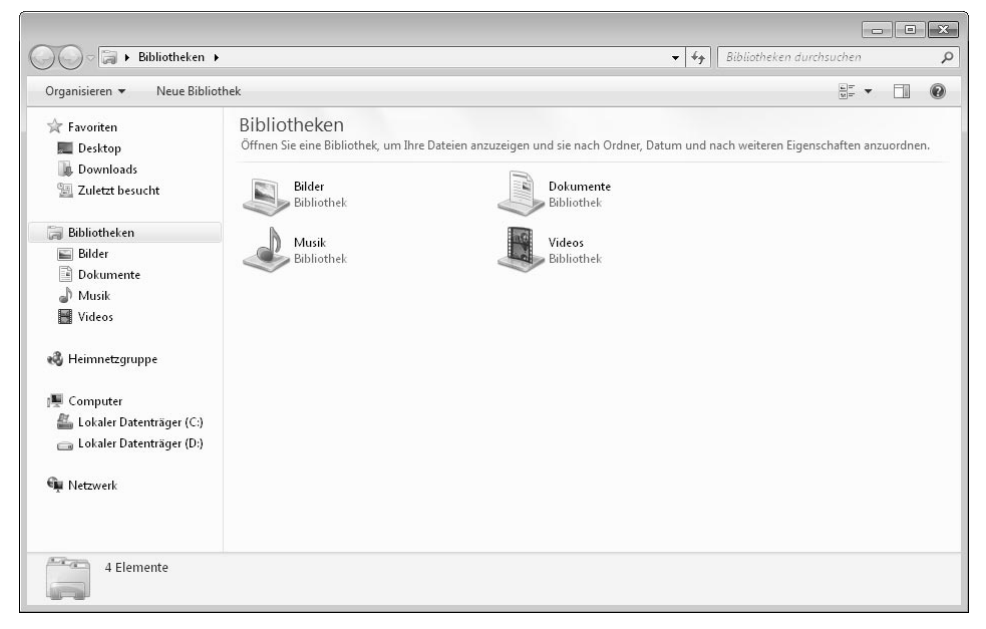

Abbildung 3.1: Der neue Windows-Explorer startet in der Bibliotheksansicht.

Bibliotheken sind virtuelle Ordner, die Dateien verschiedener physikalischer Ordner zusammenfassen. Das hat den Vorteil, dass Sie zum Beispiel alle Musik- oder Videodateien an zentraler Stelle verwalten können, auch wenn diese in verschiedenen Ordnern oder gar auf verschiedenen Festplatten bzw. anderen Speichermedien gespeichert sind. Die Musik-Bibliothek arbeitet noch dazu mit dem Windows Media Player zusammen. In der Zukunft werden vermutlich noch weitere Programme von Drittherstellern, wie zum Beispiel iTunes, unterstützt.

Bibliotheken sind, wie gesagt, ein spezielles Thema des fünften Kapitels. Schauen wir uns erst einmal an, was der Windows-Explorer ansonsten zu bieten hat. Wenn Sie im linken Navigationsbereich des Windows-Explorers auf *Computer* klicken – oder den Windows-Explorer gleich über *Start/Computer* oder eine der oben genannten entsprechenden Optionen öffnen –, bekommen Sie die altbekannte Laufwerksansicht zu sehen. Ihren persönlichen Ordner finden Sie im Benutzerverzeichnis (*C:\Benutzer* bzw. *C:\Users*). Dort befinden sich im Übrigen auch das Verzeichnis für das Gast-Benutzerkonto und ein öffentliches, für alle Benutzer zugängliches Verzeichnis. Für jedes Benutzerkonto sind standardmäßig die Ordner *Desktop*, *Downloads*, *Eigene Bilder*, *Eigene Dokumente*, *Eigene Musik*, *Eigene Videos*, *Favoriten*, *Gespeicherte Spiele*, *Kontakte*, *Links*, *Suchvorgänge* eingerichtet – alles Ordner, die bereits Windows Vista kennt.

| Organisieren v           | In Bibliothek aufnehmen<br>Freigeben für v | Brennen | Neuer Ordner     |             |       | <b>IE</b> | ΠI | $\circledR$ |
|--------------------------|--------------------------------------------|---------|------------------|-------------|-------|-----------|----|-------------|
| Favoriten                | Name                                       |         | Änderungsdatum   | Typ         | Größe |           |    |             |
| Desktop                  | Desktop                                    |         | 21.05.2009 20:56 | Dateiordner |       |           |    |             |
| là.<br><b>Downloads</b>  | <b>Jr.</b> Downloads                       |         | 21.05.2009 20:56 | Dateiordner |       |           |    |             |
| 93<br>Zuletzt besucht    | E Eigene Bilder                            |         | 21.05.2009 20:56 | Dateiordner |       |           |    |             |
|                          | Eigene Dokumente                           |         | 21.05.2009 20:56 | Dateiordner |       |           |    |             |
| Bibliotheken             | <b>Eigene Musik</b>                        |         | 21.05.2009 20:56 | Dateiordner |       |           |    |             |
| Bilder<br>$\overline{a}$ | Eigene Videos                              |         | 21.05.2009 20:56 | Dateiordner |       |           |    |             |
| B<br>Dokumente           | Favoriten                                  |         | 21.05.2009 20:56 | Dateiordner |       |           |    |             |
| d١<br>Musik              | Gespeicherte Spiele                        |         | 21.05.2009 20:56 | Dateiordner |       |           |    |             |
| <b>Wideos</b>            | Kontakte                                   |         | 21.05.2009 20:56 | Dateiordner |       |           |    |             |
|                          | <b>Links</b>                               |         | 21.05.2009 20:56 | Dateiordner |       |           |    |             |
| <b>图 Heimnetzgruppe</b>  | Suchvorgänge                               |         | 21.05.2009 20:56 | Dateiordner |       |           |    |             |
| Computer                 |                                            |         |                  |             |       |           |    |             |
| Lokaler Datenträger (C:) |                                            |         |                  |             |       |           |    |             |
| Lokaler Datenträger (D:) |                                            |         |                  |             |       |           |    |             |
| <b>Eu</b> Netzwerk       |                                            |         |                  |             |       |           |    |             |
|                          |                                            |         |                  |             |       |           |    |             |

Abbildung 3.2: Benutzerverzeichnis für das Gastkonto

Erfreulicherweise hat Windows 7 die vielen zusätzlichen Verknüpfungen von Windows Vista entsorgt, und auch die leidigen *desktop.ini*-Dateien sind wieder verschwunden, sodass man sich unter Windows 7 im Windows-Explorer viel leichter zurechtfindet. Das öffentliche Verzeichnis enthält standardmäßig Ordner für Bilder, Dokumente, Downloads, Musik, TV-Aufzeichnungen und Videos.

Der Ordner *Favoriten* speichert die Internetseiten, die Sie im Internet Explorer zu den Favoriten hinzufügen. Der Ordner *Downloads* ist als Ziel für Dateien vorgesehen, die Sie im Internet herunterladen. Der Ordner *Desktop* speichert alle Verknüpfungen, die Sie auf dem Desktop ablegen. So gesehen ist der Desktop nur ein weiteres Medium zur Anzeige dieses Ordners, das allerdings als wesentlicher Bestandteil der Bedienoberfläche noch zusätzliche Funktionen erfüllt. Der Inhalt ist soweit identisch. Dazu hier gleich der Hinweis, dass Sie auf dem Desktop nicht nur Verknüpfungen, sondern auch Dateien und Unterordner anlegen können. Mit anderen Worten: Dateien und Ordner, die sich im Verzeichnis *Desktop* befinden, werden auf dem Desktop ebenfalls als Symbole angezeigt.

# 3.2 Favoriten im Windows-Explorer

Der oben genannte Ordner *Links* im Benutzerverzeichnis speichert die Favoriten des Windows-Explorers. Dieses Feature, das bereits mit Windows Vista neu eingeführt wurde, ist äußerst praktisch. Ähnlich wie im Internet Explorer können Sie auch im Windows-Explorer Verknüpfungen zu häufig verwendeten Ordnern als Favoriten hinterlegen. Den Bereich der Favoriten sehen Sie auch ganz oben in der linken Navigation mit einem gelben Stern gekennzeichnet. Standardmäßig enthalten die Windows-Explorer-Favoriten bereits Verknüpfungen zu den Ordnern *Desktop*, *Downloads* und *Zuletzt besucht*. Neue Favoriten fügen Sie wie folgt hinzu:

- 1. Klicken Sie den Ordner, den Sie zu den Favoriten hinzufügen wollen, im rechten Bereich des Windows-Explorers an, lassen Sie die Maustaste gedrückt, und bewegen Sie den Mauszeiger in den Bereich der Favoriten.
- 2. Warten Sie, bis der Tooltipp mit dem Text »Verknüpfung erstellen in Favoriten« erscheint, und lassen Sie dann die Maustaste los (siehe *Abbildung 3.3*:).

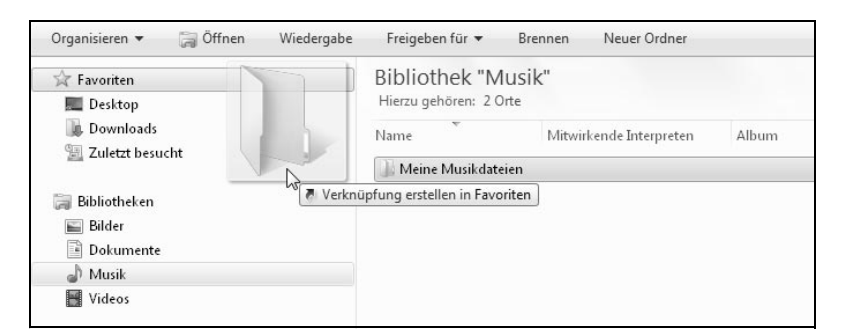

Abbildung 3.3: So fügen Sie Verknüpfungen zu den Favoriten des Windows-Explorers hinzu.

Um eine Verknüpfung aus den Favoriten wieder zu entfernen, klicken Sie diese mit der rechten Maustaste an und wählen *Entfernen* im Kontextmenü. Gelöscht wird nur die Verknüpfung, nicht aber das Verknüpfungsziel, also der Ordner, auf den verknüpft worden ist. Sie können auf die oben beschriebene Weise jederzeit wieder eine Verknüpfung zu demselben Ordner in den Windows-Explorer-Favoriten ablegen.

### Neu

Der neue Windows-Explorer ist nicht zuletzt deshalb so übersichtlich, weil er in zwei verschiedenen Ansichten darstellbar ist. Möglicherweise werden Sie im linken Navigationsbereich schon einiges vermisst haben, wie zum Beispiel den Papierkorbordner oder einen direkten Zugang zu Ihrem persönlichen Ordner. Sie bringen diese Ordner zur Anzeige, indem Sie im linken Bereich des Windows-Explorers – am besten ganz unten – mit der rechten Maustaste auf eine freie Stelle klicken und im Kontextmenü *Alle Ordner anzeigen* wählen (siehe *Abbildung 3.4*). Danach erscheinen im linken Bereich neben den genannten Ordnern zum Beispiel auch Einträge für CD-/DVD-*Laufwerk* und Systemsteuerung. Um zur komprimierten Ansicht zurückzukehren, klicken Sie die Option im Kontextmenü einfach erneut an.

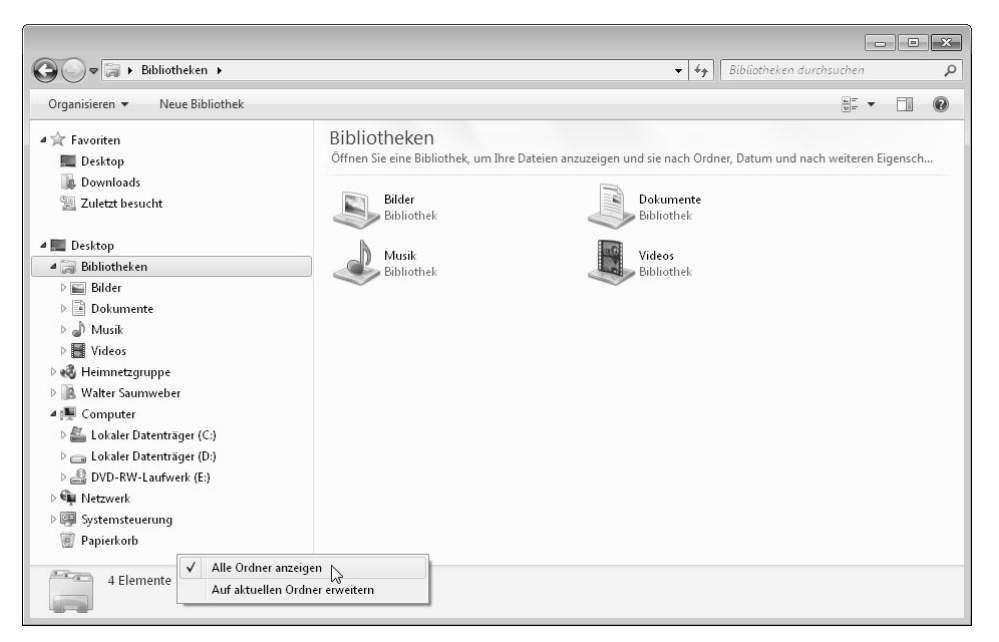

Abbildung 3.4: Die Darstellung in der linken Navigation des Windows-Explorers kann unter Windows 7 erweitert und komprimiert werden.

# 3.3 Kontextmenü von Dateien und Ordnern

Dateien und Ordnereinträge im Windows-Explorer haben Kontextmenüs, in denen Sie die wichtigsten Befehle schnell zur Verfügung haben. *Abbildung 3.5* zeigt das Kontextmenü einer Textdatei (Erweiterung *.txt*).

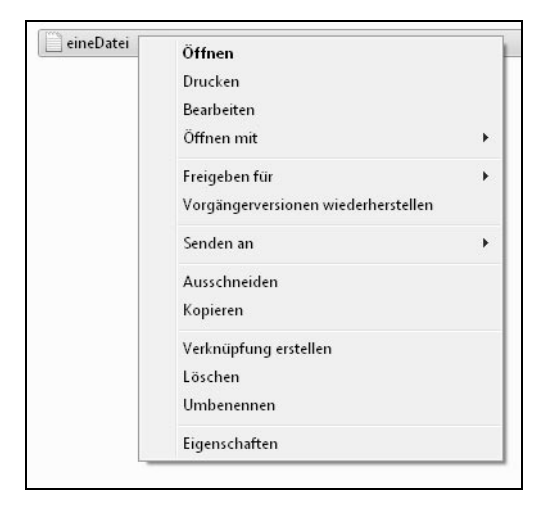

Abbildung 3.5: Kontextmenü einer Textdatei im Windows-Explorer

Die einzelnen Optionen haben folgende Bedeutung:

Der Befehl *Öffnen* öffnet eine Datei mit dem Programm, mit dem sie verbunden ist (dem sogenannten Standardprogramm). Für eine Textdatei ist das standardmäßig der Windows Editor. Die Befehle *Öffnen* und *Bearbeiten* bewirken gewöhnlich dasselbe. Allerdings können Sie immer noch versuchen, ein Dokument über *Bearbeiten* zu öffnen, falls der Dateityp mit keinem Standardprogramm verbunden ist.

Der Befehl *Öffnen mit...* zeigt ein Untermenü, in dem Sie das Programm explizit auswählen, mit dem die Datei geöffnet werden soll. Für Dateien mit der Erweiterung *.txt* erscheinen standardmäßig die Einträge *Editor* und *WordPad*. Falls Sie die Datei später mit anderen Anwendungen öffnen, zum Beispiel mit dem Office-Programm MS Word, fügt Windows dem Kontextmenü noch weitere Einträge für diese Programme hinzu.

### Info

WordPad ist wie der Windows Editor ein vorinstalliertes Programm zur Bearbeitung von Textdokumenten. Gegenüber dem Windows Editor ist WordPad mit umfangreichen Formatierungsoptionen ausgestattet. Sie finden Verknüpfungen für beide Editoren im Unterordner *Zubehör* des Startmenü-Programmverzeichnisses.

Die Option *Standardprogramm auswählen...* im *Öffnen mit...*-Untermenü öffnet einen Dialog, in dem Sie die Anwendung, mit der Sie die Datei öffnen möchten, explizit auswählen können (*Abbildung 3.6*). Wenn Sie auf den abwärts gerichteten kleinen Pfeil, der sich auf der rechten Seite im Abschnitt *Andere Programme* befindet, klicken, bietet Windows noch weitere Programme zur Auswahl an. Wenn Sie keiner der Standardeinträge oder der Vorschläge im Abschnitt *Andere Programme* zufriedenstellt, können Sie über die Schaltfläche *Durchsuchen...* gegebenenfalls ein anderes Programm auswählen, indem Sie im erscheinenden Dialog die ausführbare Datei der gewünschten Anwendung selektieren und dann über die Schaltfläche *Öffnen* bestätigen.

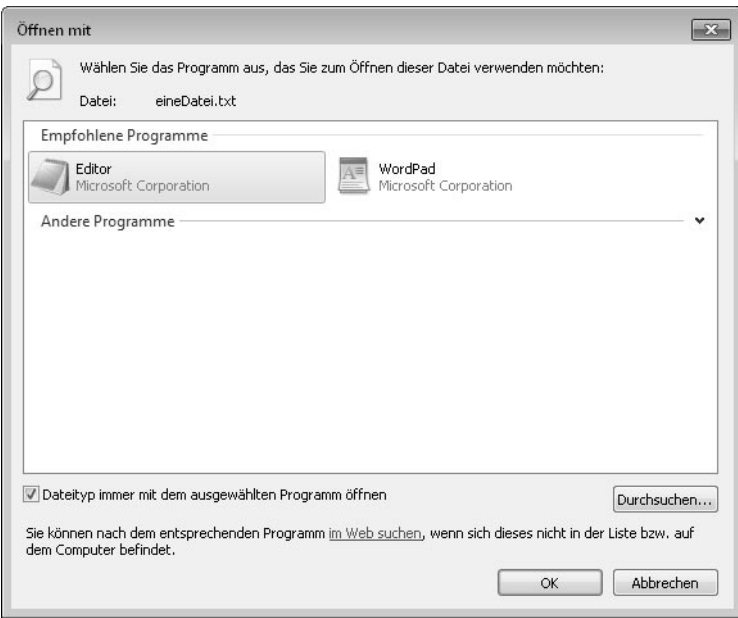

Abbildung 3.6: Dialog *Standardprogramm auswählen*...

Der Text »Standardprogramm auswählen« im Kontextmenü (*Öffnen mit/Standardprogramm auswählen...*) ist insofern missverständlich, als dass es Ihnen freisteht, im *Öffnen mit*-Dialog, den Sie in *Abbildung 3.6* sehen, die Option *Dateityp immer mit dem ausgewählten Programm öffnen* zu deaktivieren, indem Sie das nebenstehende Häkchen entfernen. Wenn Sie über diesen Dialog eine Datei mit einem anderen Programm als dem Standardprogramm öffnen und es bei der Einstellung *Dateityp immer mit dem ausgewählten Programm öffnen* belassen, verbindet Windows den Dateityp automatisch mit dem neuen Programm, ohne dass Sie diese Einstellung erst über die Systemsteuerung treffen müssten.

Der Inhalt verschiedener Dokumentdateien kann direkt aus dem Windows-Explorer heraus auf den Standarddrucker ausgegeben werden. Bei diesen Dateien, wozu auch *.txt*-Dateien gehören, finden Sie die Option *Drucken* im Kontextmenü. Windows startet die zugehörige Anwendung bei Auswahl dieser Option automatisch und druckt den Inhalt des Dokuments aus bzw. veranlasst Sie gegebenenfalls, das zu tun. Das Anwendungsfenster erscheint in der Regel nur kurzzeitig und wird automatisch wieder geschlossen.

Der Befehl *Kopieren* legt eine Datei in den Zwischenspeicher von Windows. Danach können Sie eine Kopie der Datei über den Befehl *Einfügen* in einem anderen oder in demselben Ordner erstellen (im letzteren Fall hängt Windows dem Namen der Datei die Zeichenfolge » - Kopie« an). Der Befehl *Einfügen* steht in den Ordner-Kontextmenüs zur Verfügung (dies allerdings nur, falls sich Dateien im Zwischenspeicher befinden). Alternativ können Sie eine Datei kopieren, indem Sie diese im Windows-Explorer selektieren, mit der Tastenkombination  $\boxed{\text{Strg}} + \boxed{C}$  in den Zwischenspeicher legen und dann über die Tastenkombination  $[\text{Strg}]+\triangledown]$  an der gewünschten Stelle einfügen. Eine Datei, die sich im Windows-Zwischenspeicher befindet, lässt sich im Übrigen mehrmals an verschiedenen Stellen einfügen.

Der Befehl *Ausschneiden* funktioniert ähnlich wie der Befehl *Kopieren*, nur dass die Datei verschoben wird. Das heißt, sie befindet sich nach dem Einfügen nicht mehr am Ausgangsort. Als Alternative zu dem Befehl *Ausschneiden* existiert die Tastenkombination (Strg)+(X). Der Befehl *Löschen* verschiebt eine Datei standardmäßig in den Papierkorb, wo sie schließlich endgültig gelöscht werden kann (dieses Verhalten kann in den Einstellungen des Ordners *Papierkorb* nach Wunsch konfiguriert werden, mehr dazu erfahren Sie weiter unten in Abschnitt *»Der Papierkorb als Zwischenstation«*).

Über den Befehl *Umbenennen* geben Sie einer Datei einen anderen Namen. Windows selektiert nach Auswahl dieses Befehls nur den Teil bis zum Punkt, auf den die Dateierweiterung<sup>2</sup> folgt – das ist der eigentliche Name einer Datei. Die Dateierweiterung sollten Sie wirklich nur dann ändern, wenn Sie dafür einen bestimmten Grund haben, da der Dateityp grundsätzlich mit dem Dateiinhalt bzw. dem Dateiformat übereinstimmen sollte. Ansonsten könnte die Datei von den passenden Programmen nicht mehr korrekt geöffnet bzw. bearbeitet werden. Der Befehl *Verknüpfung erstellen* legt in demselben Ordner eine Verknüpfung der Datei ab, die Sie anschließend auch an einen anderen Ort kopieren oder verschieben können, zum Beispiel auf den Desktop.

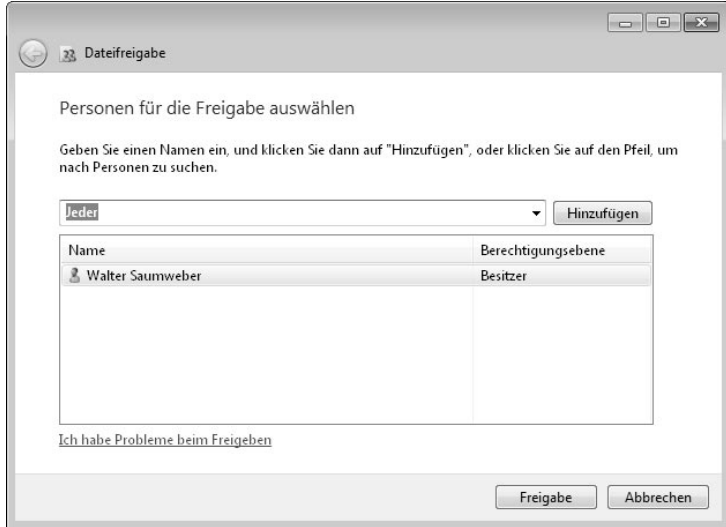

Abbildung 3.7: Dialog *Dateifreigabe*

Die Option *Freigeben für* im Datei-Kontextmenü von Windows 7 entspricht dem Befehl *Freigabe* unter Windows Vista und Windows XP. Die Auswahl ist allerdings wesentlich unkomplizierter und für den weniger versierten Anwender praktisch selbsterklärend. Es erscheint ein Untermenü mit den Auswahlmöglichkeiten *Niemand*, *Heimnetzgruppe (Lesen)*, *Heimnetzgruppe (Lesen/Schreiben)* und *Bestimmte Personen...* Die letztgenannte

<sup>2</sup> Die Dateierweiterung wird standardmäßig nicht im Windows-Explorer angezeigt. Um sie einblenden zu lassen, müssen Sie über den Befehl *Organisieren/Ordner- und Suchoptionen* den *Ordneroptionen*-Dialog aufrufen und dort unter *Ansicht* die Option *Erweiterungen bei bekannten Dateitypen ausblenden*.

Option öffnet den Dialog *Dateifreigabe*, in dem die Freigabe der Datei für ein bestimmtes Benutzerkonto erfolgen kann (siehe *Abbildung 3.7*). Wählen Sie dazu die Person im oberen Listenfeld aus, und klicken Sie anschließend auf die nebenstehende Schaltfläche *Hinzufügen*. Wundern Sie sich nicht, dass die Heimnetzgruppe in der Liste nochmals angeboten wird.

Mit der Auswahl *Jeder* geben Sie die Datei für jedermann frei. Im unteren Bereich erscheint danach ein neuer Eintrag für die hinzugefügte Person bzw. der Eintrag *Heimnetzgruppe* oder *Jeder*, falls Sie diese Option gewählt haben. Stellen Sie in der Spalte *Berechtigungsebene* über den kleinen, nach unten gerichteten Pfeil gegebenenfalls die Berechtigung ein, die Sie der Person gestatten wollen. Zur Auswahl stehen *Lesen* und *Lesen/Schreiben* – mit der Option *Entfernen* nehmen Sie eine bereits hinzugefügte Person nachträglich von der Freigabe aus (das gilt auch für die Heimnetzgruppe, falls diese über das übergeordnete Menü – Auswahl von *Freigeben für/ Heimnetzgruppe (Lesen)* bzw. *Heimnetzgruppe (Lesen/Schreiben)* im Datei-Kontextmenü – hinzugefügt worden ist). Klicken Sie auf die Schaltfläche *Freigabe*, wenn Sie fertig sind. Danach gibt Windows die Datei für die ausgewählte Person frei bzw. für die Heimnetzgruppe oder für jedermann.

# Tipp

Wenn Sie den Zugriff auf eine Datei nicht mehr gestatten wollen, brauchen Sie die Freigaben nicht einzeln zu entfernen. Mit dem Befehl *Freigeben für/Niemand* im Datei-Kontextmenü entfernt Windows 7 alle bestehenden Freigaben außer der für Ihr eigenes Konto.

Der Befehl *Vorgängerversionen wiederherstellen* öffnet das Register *Vorgängerversionen* des Dateieigenschaften-Dialogs, über das Sie eine Datei bequem auf einen früheren Stand zurücksetzen können. Typischer Anwendungsfall: Man hat im Zuge eines Kopiervorgangs versehentlich eine aktuelle Datei mit einer älteren Version überschrieben. Allerdings müssen Sie Windows erst veranlassen, Vorgängerversionen zu speichern, bevor Sie diese Option effektiv nutzen können. Dazu erfahren Sie mehr in Kapitel 6, wenn es um die Systemwiederherstellung geht.

### Das Menü Senden an

Die Option *Senden an* steht im Kontextmenü von Dateien wie Ordnern zur Verfügung. Sie öffnet ein Untermenü mit den Auswahlmöglichkeiten, die Sie in *Abbildung 3.8* sehen.

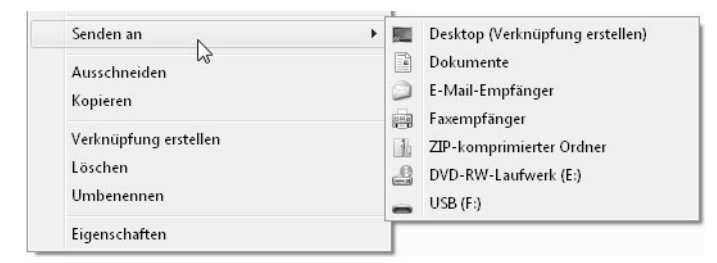

Abbildung 3.8: Senden an – Dateikontextmenü

- Mit *Desktop (Verknüpfung erstellen)* fügen Sie dem Desktop eine Verknüpfung auf die Datei hinzu.
- Die Option *ZIP-komprimierter Ordner* ruft das integrierte ZIP-Programm von Windows 7 auf den Plan. Mit dieser Option packen Sie eine oder mehrere Dateien zu einem Archiv zusammen. Wählen Sie die Dateien, die Sie dem Archiv hinzufügen wollen, im Windows-Explorer aus, klicken Sie dann mit der rechten Maustaste auf eine der selektierten Dateien, und wählen Sie *Senden an/ZIP-komprimierter Ordner*. Windows legt daraufhin im gleichen Ordner eine Archivdatei (Dateierweiterung *.zip*) mit den ausgewählten Dateien ab.

### Info

Es gibt verschiedene Möglichkeiten, um im Windows-Explorer gleichzeitig mehrere Dateien zu markieren. Falls sich die Dateien untereinander befinden, klicken Sie am besten die erste an, drücken dann die  $\boxed{\circ}$ -Taste und klicken anschließend die Datei, die sich am weitesten unten befindet, an (alternativ können Sie bei gedrückt gehaltener  $\lceil \cdot \rceil$ -Taste die  $\lceil \cdot \rceil$ -Taste verwenden). Falls sich dazwischen Dateien befinden, die Sie nicht selektieren wollen, klicken Sie eine Datei an und danach, bei gedrückt gehaltener [Strg]-Taste, jede weitere.

- Die Auswahl von *E-Mail-Empfänger* öffnet das Standard-E-Mail-Programm mit einem geöffneten Formular zum Senden der E-Mail, in dem die Datei bereits angehängt ist.
- Die Option *Faxempfänger* gestattet es, den Inhalt einer Datei sofort zu faxen. Gegebenenfalls öffnet sich ein Dialog, in dem Sie eine Faxverbindung konfigurieren können.
- Die Auswahl eines Ordners (*Dokumente* oder ein Laufwerksordner) kopiert die Datei in diesen Ordner<sup>3</sup>.

# Allgemeine Dateieigenschaften

Die Auswahl von *Eigenschaften* im Kontextmenü eines Dateieintrags öffnet den Dialog *Eigenschaften von <Dateiname>*, den Sie in *Abbildung 3.9* am Beispiel einer Textdatei sehen. Gleich vorweg für Umsteiger die Information: Der Dialog ist mit dem von Windows Vista weitgehend identisch.

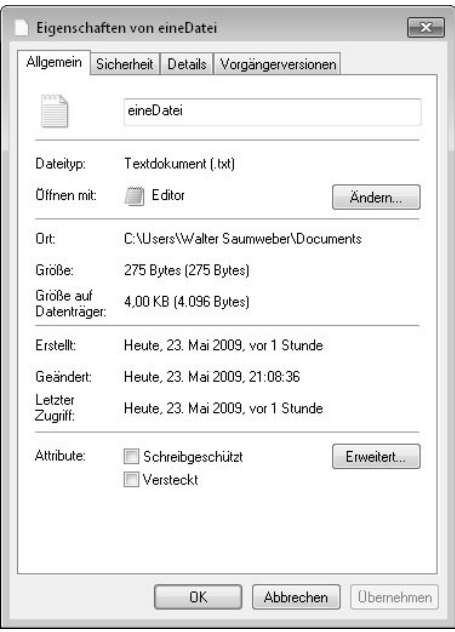

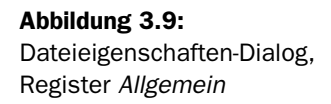

<sup>3</sup> Im »Tipps & Tricks«-Kapitel erfahren Sie, wie Sie dem Menü *Senden an* weitere Zielordner hinzufügen können.

Das Register *Allgemein* zeigt die Eigenschaften, die eine Datei charakterisieren: Dateityp, Speicherort, Größe, Erstelldatum, Änderungsdatum und den Zeitpunkt, an dem zuletzt auf die Datei zugegriffen wurde. Das obere Textfeld zeigt den Namen der Datei, den Sie hier auch ändern können. Neben der Beschriftung *Öffnen mit:* sehen Sie das Programm, mit dem die Datei geöffnet wird, wenn Sie diese im Windows-Explorer doppelt anklicken. Dabei handelt es sich ebenfalls um das Programm, mit dem der entsprechende Dateityp standardmäßig verbunden ist. Die nebenstehende Schaltfläche *Ändern...* öffnet den bereits erwähnten Dialog *Öffnen mit*, in dem Sie diese Einstellung für den jeweiligen Dateityp ändern können.

Im unteren Abschnitt finden Sie die Dateiattribute. Hier können Sie die Datei vor dem Schreibzugriff schützen, indem Sie in dem Feld *Schreibgeschützt* ein Häkchen setzen. Eine schreibgeschützte Datei kann zwar geöffnet und auch kopiert, jedoch nicht mit demselben Namen und im gleichen Ordner erneut gespeichert werden. Das bedeutet, dass der Inhalt des Originals unverändert bleibt und die Datei auch vor versehentlichem Löschen geschützt ist.

Wenn Sie die Option *Versteckt* aktivieren, zeigt der Windows-Explorer den Eintrag für die Datei nicht an – vorausgesetzt, in den Ordneroptionen des Windows-Explorers ist im Register *Ansicht* die Einstellung *Ausgeblendete Dateien, Ordner oder Laufwerke nicht anzeigen* aktiviert, was dem Standard entspricht. Mit den Ordneroptionen werden wir uns weiter unten noch beschäftigen. Sie blenden diesen Dialog ein, indem Sie in der Menüleiste des Windows-Explorers auf die linke Schaltfläche mit der Aufschrift *Organisieren* klicken und dann die Option *Ordner- und Suchoptionen* auswählen.

Ganz unten, im letzten Abschnitt, unterhalb der Attribute erscheint gegebenenfalls eine Warnmeldung, die auf eventuelle Sicherheitsrisiken hinweist. Das kann zum Beispiel der Fall sein, wenn die Datei von einem anderen Computer kopiert worden ist. Der Hinweis dient allein zu Ihrer Information, und wenn Sie auf die nebenstehende Schaltfläche mit der Aufschrift *Zulassen* klicken, verschwinden sowohl der Hinweistext als auch die Schaltfläche selbst. Falls Ihnen die Datei aber zum Beispiel nicht bekannt ist, sollten Sie der Sache auf den Grund gehen.

Über die Schaltfläche *Erweitert...* öffnen Sie den Dialog *Erweiterte Attribute*. Auch dieser entspricht dem, was Sie möglicherweise von Windows Vista oder Windows XP her bereits kennen. Der gleiche Dialog steht im Übrigen auch in den Ordnereigenschaften mit denselben Optionen zur Verfügung.

Die Informationen zum Archivieren einer Datei werden im Zuge einer Datensicherung verwendet. Sie können dieses Attribut für eine Datei oder einen Ordner zwar zurücksetzen, indem Sie das Häkchen neben *Datei kann archiviert werden* entfernen. Windows setzt das Attribut jedoch automatisch wieder, sobald die Datei das nächste Mal gespeichert wird. Sie sollten diese Option wirklich nur dann deaktivieren, wenn Sie aus bestimmten Gründen nicht wollen, dass die Datei oder der Ordner bei der nächsten Datensicherung berücksichtigt wird.

Mit der Option *Zulassen, dass für diese Datei Inhalte zusätzlich zu Dateieigenschaften indiziert werden* veranlassen Sie Windows, dass es auch die Dateiinhalte zum Index hinzufügt. Dies wirkt sich auf die Suchfunktion des Windows-Explorers aus – Inhalte indizierter Dateien können schneller durchsucht werden.

Über das Kontrollkästchen *Inhalt verschlüsseln, um Daten zu schützen* können Sie eine Datei verschlüsseln. Die Verschlüsselung ist der stärkste Schutz, den Windows zu bieten hat. Allerdings wird die Datei möglicherweise automatisch wieder entschlüsselt, wenn sie kopiert wird. Noch sicherer ist es deshalb, den ganzen Ordner zu verschlüsseln. Wenn Sie einen Ordner verschlüsseln, werden alle darin enthaltenen Dateien und auf Nachfrage auch die Unterordner verschlüsselt. Der Windows-Explorer zeigt die Namen verschlüsselter Dateien und Ordner in grüner Farbe an. Um die Verschlüsselung einer Datei oder eines Ordners wieder aufzuheben, müssen Sie nur das Häkchen neben der Option wieder entfernen. Die Option *Inhalt komprimieren, um Speicherplatz zu sparen*, verwenden Sie aus dem nämlichen Grund. Auch hier erscheint es effektiver, gleich den ganzen Ordner zu komprimieren. Damit Änderungen im Dialog *Erweiterte Attribute* wirksam werden, ist es notwendig, beide Dialoge – *Erweiterte Attribute* und den übergeordneten Eigenschaften-Dialog – mit *OK* bzw. *Übernehmen* zu bestätigen.

## Ordnereigenschaften

Auch Ordner besitzen einen Eigenschaften-Dialog, der über das Kontextmenü eingeblendet werden kann. Die Registerkarte *Allgemein* zeigt im Wesentlichen die gleichen Informationen, wie das bei den Dateieigenschaften der Fall ist. Interessant vor allem, aber nicht nur für das Design eines Ordners, ist die Registerkarte *Anpassen* (siehe *Abbildung 3.10*).

Gleich in der oberen Drop-down-Liste stellen Sie den Ordnertyp ein. Damit geben Sie Windows einen Hinweis, welche Art von Dateien in diesem Ordner gespeichert sind bzw. gespeichert werden sollen. Zur Auswahl stehen die Kategorien *Allgemeine Elemente*, *Dokumente*, *Bilder*, *Musik*, *Videos*, wobei *Allgemeine Elemente* praktisch

bedeutet, dass Sie sich nicht festlegen wollen (*Alle Elemente* unter Windows Vista). Windows 7 optimiert dann die Umgebung entsprechend. Nach Auswahl der Kategorie *Bilder* – die Sie wie die meisten Optionen erst über die Dialog-Schaltflächen bestätigen müssen – erscheint zum Beispiel in der oberen Menüleiste des Windows-Explorers die zusätzliche Schaltfläche *Diashow*, bei Videos die Schaltfläche *Alle wiedergeben*, wenn der betreffende Ordner geöffnet wird. Wenn Sie das Kontrollkästchen unterhalb der Drop-down-Liste aktivieren, übernehmen Sie den gewählten Ordnertyp für alle untergeordneten Ordner.

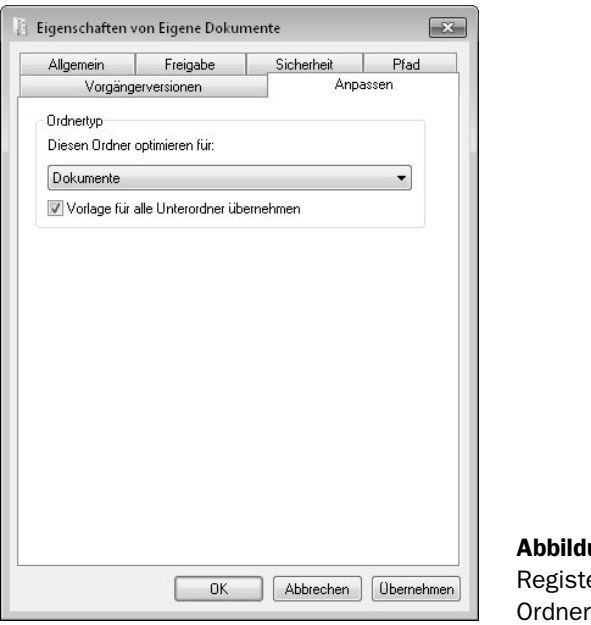

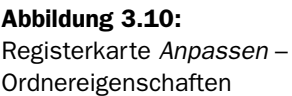

# Öffnen – In neuem Fenster öffnen

Die Kontextmenüs von Ordnern entsprechen in den meisten Optionen denen von Dateien. Allerdings besitzt der Befehl *Öffnen* hier eine andere Bedeutung. Dieser öffnet den betreffenden Ordner im rechten Fenster des Windows-Explorers. Im Gegensatz dazu wird der Ordner mit dem Befehl *In neuem Fenster öffnen* mit einer neuen Windows-Explorer-Instanz, also in einem eigenen Fenster, geöffnet. Außerdem existiert noch die Option *In Bibliothek aufnehmen* mit einem aufklappenden Untermenü, das im fünften Kapitel im Zusammenhang mit dem neuen Feature Bibliotheken besprochen wird.

# 3.4 Ordner- und Suchoptionen

Der Dialog *Ordneroptionen* ist auch unter Windows 7 einer der wichtigsten im Windows-Explorer. Das gilt vor allem für den versierten Anwender, der hier eine Reihe spezieller Einstellungen treffen kann. Sie rufen den Dialog *Ordneroptionen* auf, indem Sie in der oberen Menüleiste auf die Schaltfläche *Organisieren* klicken und im Untermenü die Option *Ordner- und Suchoptionen* wählen. Es erscheint das Dialogfenster, das Sie in *Abbildung 3.11* sehen.

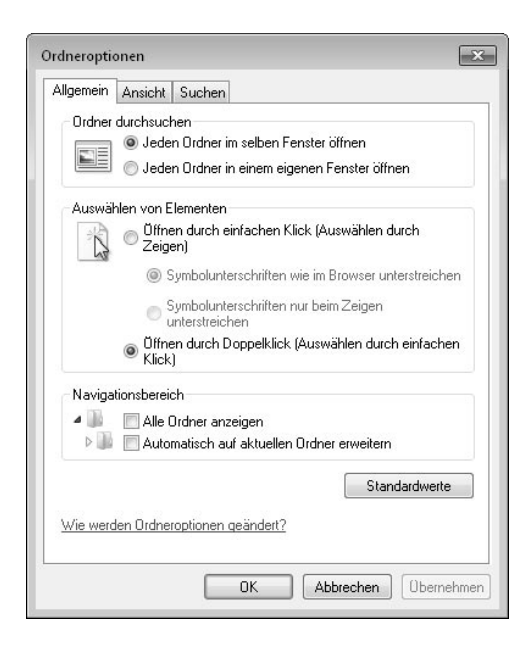

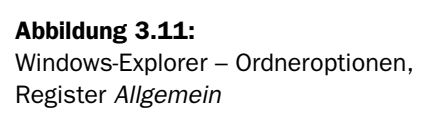

### Info

Eine Information am Rande: Durch Drücken der (Alt)-Taste können Sie auch unter Windows 7 im Windows-Explorer die aus früheren Windows-Versionen bekannte Menüleiste mit den Menüs *Datei*, *Bearbeiten*, *Ansicht*, *Extras* und der durch ein Fragezeichen symbolisierten Hilfe einblenden (durch erneutes Drücken der (Alt)-Taste blenden Sie die Menüleiste wieder aus). Über diese Menüleiste erreichen Sie die Ordneroptionen im *Extras*-Menü durch Auswahl von *Ordneroptionen...*

Gleich im ersten Register *Allgemein* können Sie oben im Abschnitt *Ordner durchsuchen* festlegen, ob der Inhalt eines Ordners in einem neuen Windows-Explorer-Fenster angezeigt werden soll, wenn der Ordner geöffnet wird. Die Einstellung *Jeden Ordner in einem eigenen Fenster öffnen* wirkt sowohl, wenn Sie im rechten Bereich des aktuellen Fensters einen Ordner doppelt anklicken, als auch wenn Sie den Ordner über das Kontextmenü mit dem Befehl *Öffnen* öffnen. (Unter der Einstellung *Jeden Ordner in einem eigenen Fenster öffnen* haben die Optionen *Öffnen* und *In neuem Fenster öffnen* in den Ordner-Kontextmenüs die gleiche Wirkung.) Apropos »doppelt anklicken«: Auch dieses Verhalten lässt sich dahingehend ändern, dass sich ein Ordner im rechten Bereich des Explorer-Fensters schon auf einen einfachen Mausklick hin öffnet, wie das ja im linken Navigationsbereich standardmäßig der Fall ist. Zuständig ist die Option *Öffnen durch einfachen Klick (Auswählen durch Zeigen)* im Abschnitt *Auswählen von Elementen*. Des Weiteren können Sie festlegen, ob bei dieser Einstellung die Ordnernamen immer oder nur dann unterstrichen dargestellt werden sollen, wenn der Mauszeiger darüber bewegt wird.

Ganz unten im Abschnitt *Navigationsbereich* auf derselben Registerkarte – der Abschnitt ist unter Windows 7 neu hinzugekommen – wählen Sie aus, ob in der linken Navigation des Windows-Explorers alle Verzeichnisse angezeigt werden, also zum Beispiel auch das Benutzerverzeichnis, der Papierkorb oder die Systemsteuerung, und ob diese Ansicht automatisch auf den im rechten Bereich angezeigten Ordner erweitert werden soll. Die beiden Einstellungen entsprechen übrigens den gleichnamigen Optionen im Kontextmenü für den linken Navigationsbereich.<sup>4</sup> Wenn Sie diese über das Kontextmenü aktivieren, werden Sie anschließend in den Ordneroptionen vor den entsprechenden Optionen jeweils ein Häkchen vorfinden. Über die Schaltfläche *Standardwerte* stellen Sie die Standardeinstellungen wieder her. Dies bezieht sich allein auf die Einstellungen der Registerkarte *Allgemein*.

Die meisten Einstellungen für die Darstellung im Windows-Explorer finden Sie im Register *Ansicht* der Ordneroptionen. Ganz oben im Abschnitt *Ordneransicht* befindet sich die Schaltfläche *Für Ordner übernehmen*. Sie entspricht dem, was Sie womöglich bereits von Windows XP und Windows Vista her kennen. Nichtsdestotrotz ist diese Schaltfläche äußerst nützlich. Sie übernehmen damit die Darstellung des aktuellen Ordners auf alle weiteren Ordner desselben Typs.

<sup>4</sup> Siehe auch oben in Abschnitt *»Favoriten im Windows-Explorer«* den Infokasten *Neu*. Im Kontextmenü heißt die zweite Option allerdings *Auf aktuellen Ordner erweitern* statt *Automatisch auf aktuellen Ordner erweitern*, wie es in den Ordneroptionen zu lesen ist. Es handelt sich jedoch um ein und denselben Befehl.

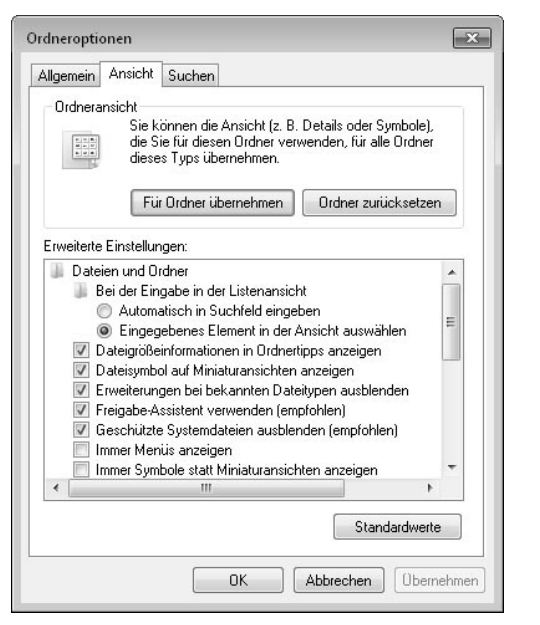

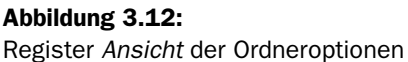

Standardmäßig zeigen Ordner des Typs *Dokumente* beispielsweise die Spalten *Name*, *Änderungsdatum*, *Typ* und *Größe* an. Angenommen, Sie bevorzugen es, für Dokumente weitere Informationen anzuzeigen, zum Beispiel das Erstelldatum, so fügen Sie die gewünschte Spalte hinzu, indem Sie mit der rechten Maustaste irgendwo in die obere Spaltenleiste klicken und im Kontextmenü vor dem Spaltennamen ein Häkchen setzen. Auf der ersten Ebene finden Sie dort die Einträge *Name*, *Änderungsdatum*, *Typ*, *Größe*, *Erstelldatum*, *Ordnerpfad*, *Autoren*, *Kategorien*, *Markierungen* und *Titel*. Für weitere Spaltennamen – oder zur besseren Übersicht – öffnen Sie den Dialog *Details auswählen* über die Auswahl von *Weitere...* Falls Sie eine Spalte nicht mehr benötigen, entfernen Sie das Häkchen. Wenn Sie nun die Spalten nach Ihrem Bedarf eingerichtet haben, übertragen Sie die Anordnung per Klick auf *Für Ordner übernehmen* mit einem Schlag auf alle Dokumentenordner.<sup>5</sup> Beachten Sie aber, dass dadurch eventuelle zusätzliche Spalten in anderen Ordnern verschwinden. Mit der Schaltfläche *Ordner zurücksetzen* stellen Sie die standardmäßigen Ansichtseinstellungen für alle Ordner dieses Typs wieder her.

<sup>5</sup> Übertragen wird auch die Ordneransicht (z.B. *Details*, *Liste* oder – unter Windows 7 neu hinzugekommen – *Inhalt*). Zu den Ordneransichten erfahren Sie gleich mehr in Abschnitt *»Weitere Features im Windows-Explorer«*.

Der Abschnitt *Erweiterte Einstellungen* enthält eine Reihe von teilweise fortgeschrittenen Einstellungen, auf die zumindest der anspruchsvolle Anwender gerne zurückgreifen wird. Die wichtigsten davon seien hier genannt, wenngleich es die meisten auch schon unter Windows Vista gegeben hat. Gleich vorweg: Sie können hier ruhig etwas herumexperimentieren – über die Schaltfläche *Standardwerte* stellen Sie die ursprünglichen Einstellungen auf dieser Registerkarte jederzeit wieder her.

- Windows zeigt standardmäßig die Dateierweiterungen bekannter Dateitypen – was auf die meisten zutrifft – im Windows-Explorer nicht an. Gerade diesbezüglich bevorzugen viele Anwender eine andere Einstellung, da anhand der Erweiterung der Dateityp sofort erkennbar ist. Außerdem können Sie so getarnte ausführbare Dateien, die Sie als E-Mail-Anhänge oder von einer Webseite heruntergeladen haben, im Windows-Explorer leichter als potenzielle Schädlinge identifizieren (eine Datei wie etwa *Hallo.txt.exe* würde im Windows-Explorer ohne Dateierweiterung beispielsweise als *Hallo.txt* angezeigt). Entfernen Sie gegebenenfalls das Häkchen vor *Erweiterungen bei bekannten Dateitypen ausblenden*, um im Windows-Explorer alle Dateierweiterungen anzuzeigen.6

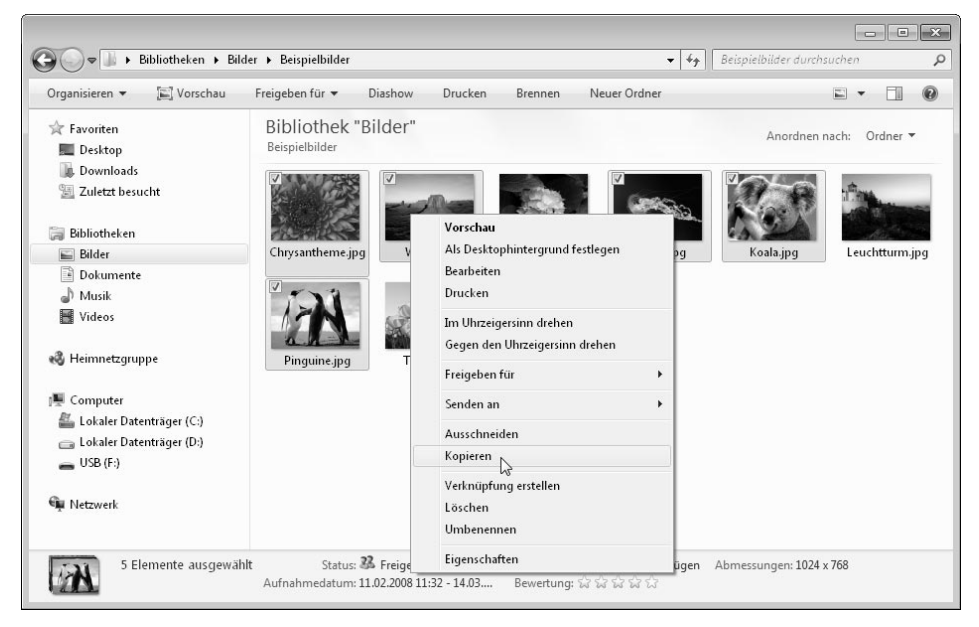

Abbildung 3.13: Kontrollkästchen für die Auswahl von Dateien und Ordnern im Windows-Explorer

<sup>6</sup> Bei Verknüpfungen unterdrückt Windows die Erweiterung *.lnk* jedoch immer.

- Die Option *Kontrollkästchen zur Auswahl von Elementen verwenden* wurde mit Windows Vista neu eingeführt. Sie scheint sich noch nicht allzu großer Bekanntheit zu erfreuen. Ist diese Option aktiviert, so bietet der Windows-Explorer Kontrollkästchen für die Auswahl von Elementen an (*Abbildung 3.13*). Die Kontrollkästchen erscheinen, sobald Sie im rechten Ordnerfenster den Mauszeiger über eine Datei oder einen Ordner bewegen. Auf diese Weise können Sie beliebig viele Elemente auswählen, ohne eine Taste drücken zu müssen. Wählen Sie dann aus dem Kontextmenü einer Datei oder eines Ordners (rechte Maustaste) die gewünschte Aufgabe, zum Beispiel *Ausschneiden*, *Kopieren*, *Löschen*, oder etwa einen Befehl aus dem Menü *Senden an*. Dieser bezieht sich dann auf alle ausgewählten Dateien und Ordner.
- Unter der Einstellung *Dateigrößeinformationen in Ordnertipps anzeigen* zeigt der Windows-Explorer in einer Quick-Info die Größe eines Ordners an, wenn Sie im rechten Fenster die Maus eine Weile über den Ordnereintrag halten. Die Einstellung ist standardmäßig aktiviert. Die Größe von Dateien wird immer per Quick-Info angezeigt.
- Deaktivieren Sie die Option *Vorschauhandler im Vorschaufenster anzeigen*, wenn Sie verhindern wollen, dass Dateiinhalte im Vorschaufenster angezeigt werden (zur Vorschaufunktion erfahren Sie gleich mehr im nächsten Abschnitt).
- Wenn Sie die Option *Popupinformationen für Elemente in Ordnern und auf dem Desktop anzeigen* deaktivieren, werden keine Quick-Infos von Dateien und Ordnern mehr angezeigt, weder im Windows-Explorer noch für Desktop-Symbole.
- Die Option *Dateisymbol auf Miniaturansichten anzeigen* ist standardmäßig aktiviert. Im rechten Windows-Explorer-Fenster erscheint bei Audio- und Videodateien in diesem Fall auf den Miniaturansichten (Ordneransichten mit Symbolen sowie *Kacheln* – zu den Ordneransichten siehe den nächsten Abschnitt) das Dateisymbol des Wiedergabeprogramms.
- Die Option *Immer Menüs anzeigen* blendet die weiter oben im Infokasten genannte Menüleiste mit den Menüs *Datei*, *Bearbeiten*, *Ansicht* etc. dauerhaft ein (vorübergehend blenden Sie die Menüleiste, wie gesagt, mit der (Alt)-Taste ein). Die Option ist standardmäßig deaktiviert, da alle Befehle dieses Menüs – meist auf kürzerem Weg – über die neue Oberfläche erreichbar sind.
- Die Option *Freigabe-Assistent verwenden (empfohlen)* ist standardmäßig aktiviert. Nur in diesem Fall stehen Ihnen die einfachen Freigabeoptionen im Kontextmenü von Dateien und Ordnern zur Verfügung (Untermenü *Freigeben für*). Andernfalls – bei deaktivierter Option – erscheint nur bei Ordnern das Register *Freigabe* des Eigenschaften-Dialogs (Auswahl von *Freigeben für/Erweiterte Freigabe...* im Ordner-Kontextmenü).
- Standardmäßig werden versteckte Dateien und Ordner im Windows-Explorer nicht angezeigt (das Attribut *Versteckt* setzen Sie in den Datei- bzw. den Ordnereigenschaften, siehe dazu oben in Abschnitt *»Kontextmenü von Dateien und Ordnern«* die Ausführungen unter *Allgemeine Dateieigenschaften*). Falls Sie versteckte Dateien dennoch anzeigen wollen – was zum Beispiel für Administratoren manchmal erforderlich sein kann –, aktivieren Sie das Optionsfeld *Ausgeblendete Dateien, Ordner und Laufwerke anzeigen* unterhalb von *Versteckte Dateien und Ordner*.
- Die Option *Geschützte Systemdateien ausblenden (empfohlen)* ist standardmäßig aktiviert. Sie sollten es bei dieser Einstellung belassen, da es sich um Betriebssystemdateien handelt, die nicht verändert werden dürfen. Geschützte Systemdateien werden unter dieser Einstellung auch bei aktivierter Anzeige versteckter Dateien im Windows-Explorer nicht angezeigt.
- Der Zweig *Bei der Eingabe in der Listenansicht* enthält die Optionsfelder *Automatisch in Suchfeld eingeben* und *Eingegebenes Element in der Ansicht auswählen*. Sie können standardmäßig im rechten Fenster des Windows-Explorers ein Element selektieren, indem Sie das erste Zeichen im Namen über die Tastatur eintippen. Gibt es mehrere Elemente, die mit diesem Zeichen beginnen, so wird das erste Element, dessen Name mit dem eingegebenen Zeichen beginnt, markiert. Dieses Verhalten entspricht der Einstellung *Eingegebenes Element in der Ansicht auswählen*. Unter der Einstellung *Automatisch in Suchfeld eingeben* erscheint das eingegebene Zeichen im oberen rechten Suchfeld, und es wird eine Suche im aktuellen Ordner gestartet. Beachten Sie, dass in beiden Fällen das rechte Fenster des Windows-Explorers den Fokus besitzen muss (klicken Sie dort im Zweifel auf eine freie Stelle).

# 3.5 Weitere Features im Windows-Explorer

Schauen wir uns im Windows-Explorer noch einige weitere Funktionen an. Sehr praktisch sind die beiden Optionen *Größe der Spalte anpassen* und *Größe aller Spalten anpassen*, die es ermöglichen, im rechten Explorer-Fenster die Größe von Spalten anzupassen (was Sie natürlich – auf weniger bequeme Weise – auch tun könnten, indem Sie die Spalte am Rand mit der Maus ziehen). Die Optionen finden Sie im Kontextmenü des Spaltentitels (*Abbildung 3.14*). Klicken Sie dazu den Spaltentitel mit der rechten Maustaste an. *Größe der Spalte anpassen* passt die Größe der aktuellen, *Größe aller Spalten anpassen* passt alle Spalten an ihren Inhalt an.

| Name                | A contractor and a trans-<br>$T_{\rm{min}}$<br>Größe der Spalte anpassen |                                                    |
|---------------------|--------------------------------------------------------------------------|----------------------------------------------------|
| ap_01               | Größe aller Spalten anpassen                                             | Word 97 - 2003-Dokument                            |
| e Kap_02<br>画Kap_03 | Name                                                                     | Word 97 - 2003-Dokument<br>Word 97 - 2003-Dokument |
| ✓<br>四Kap_04        | Anderungsdatum                                                           | Word 97 - 2003-Dokument                            |
| √<br>Kap_05         | Typ                                                                      | Word 97 - 2003-Dokument                            |
| ✓<br>e Kap_06       | Größe                                                                    | Word 97 - 2003-Dokument                            |
|                     | Erstelldatum                                                             |                                                    |
|                     | Autoren                                                                  |                                                    |
|                     | Kategorien<br>Markierungen                                               |                                                    |
|                     | Titel                                                                    |                                                    |
|                     | Weitere                                                                  |                                                    |

Abbildung 3.14: Optionen zum Anpassen der Spaltengröße

Die Anzeige der Dokumente kann auf Basis der Spalteninformationen sortiert werden. Klicken Sie dazu die betreffende Spalte ein Mal in der Titelleiste an (ein weiterer Mausklick auf dieselbe Spalte ändert die Sortierrichtung von aufsteigend nach absteigend bzw. umgekehrt). Verschwunden sind im Windows-Explorer die Optionen zum Gruppieren und Stapeln von Elementen. Die Filterfunktion ist nach wie vor vorhanden7 . Sie bietet sich an, wenn es Ihnen bei der Anzeige nur auf spezielle Dateien ankommt – etwa alle Dokumente mit Änderungs- oder Erstelldatum in einem bestimmten Monat und/oder solche, die von einem bestimmten Autor verfasst sind. Klicken Sie in den Spaltenüberschriften, nach denen Sie filtern wollen, auf die kleine Schaltfläche ganz rechts mit dem Pfeil (dieser erscheint erst, wenn Sie den Mauszeiger dorthin bewegen). Danach erscheint für die Spalte ein kleines Dialogfenster mit Kategorien, nach denen Sie die Anzeige eingrenzen können. Setzen Sie in den nebenstehenden Kontrollkästchen der Kategorien, die Sie bei der Anzeige berücksichtigen wollen, ein Häkchen. Danach zeigt der Windows-Explorer nur diejenigen Dateien und Ordner an, die den Filterkriterien entsprechen.

Dabei ist es durchaus möglich, die Kriterien mehrerer Spalten zu kombinieren. Wenn Sie zum Beispiel in der Spalte *Autor* Ihren Namen und in der Spalte *Name* den Bereich *A-G* festlegen, zeigt der Windows-Explorer nur diejenigen Dateien an, die Sie selbst erstellt haben und die mit den Anfangsbuchstaben A-G beginnen. Auf diese Weise können Sie zum Beispiel auch nach einer durchgeführten Suche, die Sie über das rechte

<sup>7</sup> Die genannten Optionen – Filtern, Stapeln, Gruppieren – wurden mit Windows Vista neu eingeführt.

obere Eingabefeld mit der Lupe starten, das Ergebnis weiter eingrenzen (beachten Sie jedoch, dass es nach einer umfangreichen Suche unter Umständen etwas dauern kann, bis die Filter ermittelt sind).

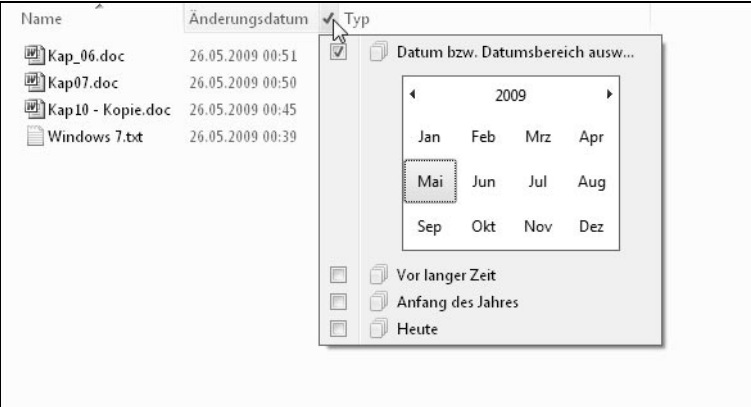

Abbildung 3.15: Filtern von Verzeichnisinhalten oder Suchergebnissen im Windows-Explorer: Nur die Dateien werden angezeigt, die mit den Kriterien übereinstimmen.

# Ordneransichten

Sie können, wie in den Vorgängerversionen auch, Ordner im Windows-Explorer in verschiedenen Ansichten anzeigen. Den Dialog rufen Sie über die zweite Schaltfläche mit dem nach unten gerichteten Pfeil in der kleinen Symbolleiste oben rechts auf (Tooltipp *Weitere Optionen*, siehe *Abbildung 3.16*).

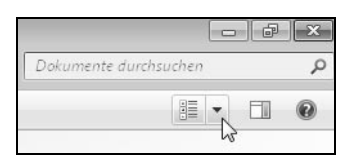

Abbildung 3.16: Rechte obere Symbolleiste im Windows-Explorer mit Schaltflächen für *Ansicht ändern*, *Weitere Optionen*, Vorschaufenster und Hilfe (von links nach rechts)

Zur Auswahl stehen die Ansichtstypen *Extra große Symbole*, *Große Symbole*, *Mittelgroße Symbole*, *Kleinere Symbole*, *Liste*, *Details*, *Kacheln* und *Inhalt*. Sie wechseln die Ansicht, indem Sie mit der Maus auf einen der Einträge klicken oder den linken Schieberegler auf dessen Höhe bewegen. Alternativ können Sie mit der ersten Schaltfläche der Symbolleiste (Tooltipp *Ansicht ändern*) zwischen den einzelnen Ansichten blättern.

# Neu

Windows 7 verzichtet im Windows-Explorer auf die Anzeige von Spaltentiteln, wenn diese für die eingestellte Ordneransicht überflüssig sind. Diese werden nunmehr allein in der Detailansicht angezeigt.

Die Inhaltsansicht, die *Abbildung 3.17* für einen Dokumentenordner zeigt, ist unter Windows 7 neu hinzugekommen. Sie bietet eine willkommene Alternative zur Detailansicht, da sie die wichtigsten Eigenschaften aller Elemente ohne eventuell störende Spaltentitel Zeile für Zeile übersichtlich anzeigt. Sie haben so alle Informationen auf einmal im Blickfeld. Zusätzlich können Sie für die aktuell ausgewählte Datei auf die Informationen des unteren Detailfensters zurückgreifen.

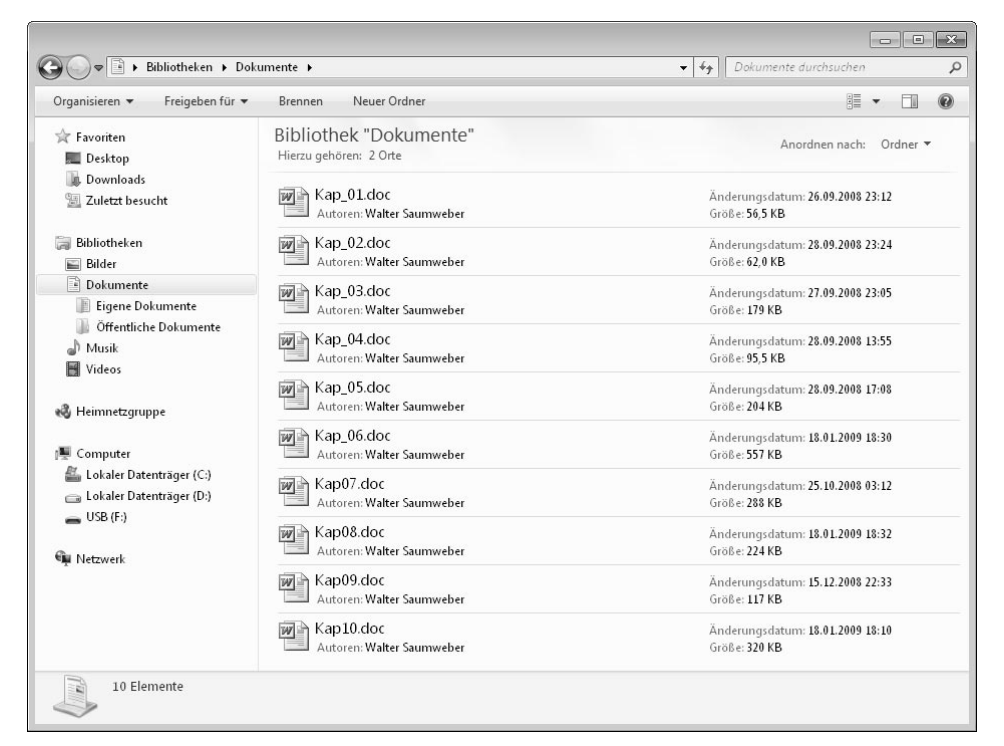

Abbildung 3.17: Die Inhaltsansicht ist neu in Windows 7 und besonders für die Anzeige von Dokumenten geeignet.

# **Detailfenster**

Stichwort »Detailfenster«. Dieses gibt es bereits seit Windows Vista, und es wird sich auch unter Windows 7 im Windows-Explorer als äußerst nützlich erweisen, zumal Sie dort Informationen nicht nur anzeigen, sondern auch gleich editieren können. Das Detailfenster befindet sich im unteren Bereich des Windows-Explorers (*Abbildung 3.18*). Es zeigt Informationen zu der Datei, die aktuell im rechten Explorer-Fenster ausgewählt ist. Wenn Sie im Detailfenster auf ein Attribut klicken, erscheinen an der entsprechenden Stelle ein Eingabefeld und auf der rechten Seite die Schaltflächen *Speichern* und *Abbrechen*.

| USB(F)<br><b>Eu Netzwerk</b> |                           | Pinguine.jpg                                                                                   | Typ: JPEG-Bild<br>Abmessungen: 1024 x 768                             |                                                                | Aufnahmedatum: 18.02.2008 05:07<br>Größe: 759 KB                    |                        |  |  |
|------------------------------|---------------------------|------------------------------------------------------------------------------------------------|-----------------------------------------------------------------------|----------------------------------------------------------------|---------------------------------------------------------------------|------------------------|--|--|
|                              | $-30$                     | Tulpen.jpg<br>Typ: JPEG-Bild                                                                   |                                                                       | Abmessungen: 1024 x 768                                        | Aufnahmedatum: 07.02.2008 11:33<br>Größe: 606 KB                    |                        |  |  |
|                              |                           |                                                                                                |                                                                       |                                                                |                                                                     |                        |  |  |
|                              |                           |                                                                                                |                                                                       |                                                                |                                                                     |                        |  |  |
|                              |                           |                                                                                                |                                                                       | ↳                                                              |                                                                     |                        |  |  |
|                              | Pinguine.jpg<br>JPEG-Bild | Status: 33 Freigeben<br>Aufnahmedatum: 18.02.2008 05:07<br>Markierungen: Markierung hinzufügen | Bewertung: 53 53 53 53 53<br>Abmessungen: 1024 x 768<br>Größe: 759 KB | Titel:<br>Autoren: Corbis<br>Kommentare: Kommentare hinzufügen | Kamerahersteller: Text hinzufügen<br>Kameramodell: Namen hinzufügen | Speichern<br>Abbrechen |  |  |

Abbildung 3.18: Detailfenster mit Informationen zu einer Bilddatei

Die angezeigten Informationen und mitunter auch die Art der Bearbeitung sind natürlich vom jeweiligen Dateityp abhängig. Beispielsweise können Sie einen Musiktitel oder ein Bild bewerten, nicht aber ein Dokument. (Das Attribut *Bewerten* bearbeiten Sie, indem Sie einen weißen oder einen gelben Stern anklicken, je nachdem, ob Sie die Bewertung erhöhen oder vermindern wollen.)

# Dateiinformationen editieren

Eigenschaften, die nicht im Detailfenster erscheinen, können Sie im Übrigen wie folgt über den Dateieigenschaften-Dialog editieren:

- 1. Klicken Sie die Datei im rechten Explorer-Fenster mit der rechten Maustaste an, und wählen Sie *Eigenschaften* im Kontextmenü.
- 2. Wechseln Sie zur Registerseite *Details*, indem Sie im Eigenschaften-Dialog den Karteireiter anklicken.
- 3. Verfahren Sie nun genauso, wie Sie es im Detailfenster tun würden. Klicken Sie neben den Namen eines Attributs – das Eingabefeld erscheint bereits, wenn Sie den Mauszeiger über die Stelle bewegen –, und editieren Sie den Wert für die betreffende Eigenschaft (siehe *Abbildung 3.19*). Bestätigen Sie anschließend mit *OK* oder *Übernehmen*.

4. Verfahren Sie nun genauso, wie Sie es im Detailfenster tun würden. Klicken Sie neben den Namen eines Attributs – das Eingabefeld erscheint bereits, wenn Sie den Mauszeiger über die Stelle bewegen –, und editieren Sie den Wert für die betreffende Eigenschaft (siehe *Abbildung 3.19*). Bestätigen Sie anschließend mit *OK* oder *Übernehmen*.

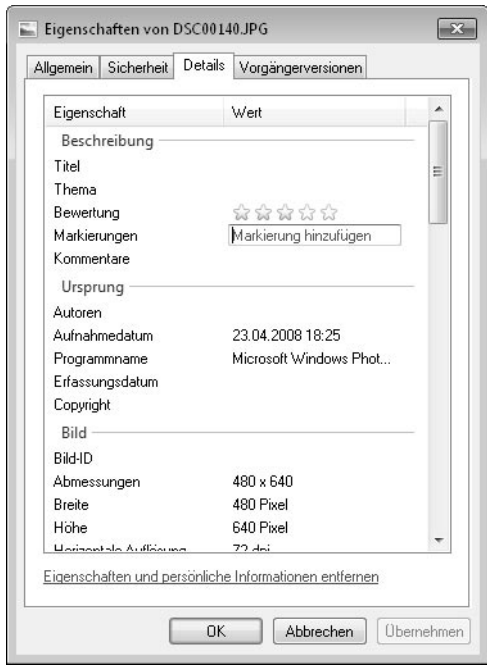

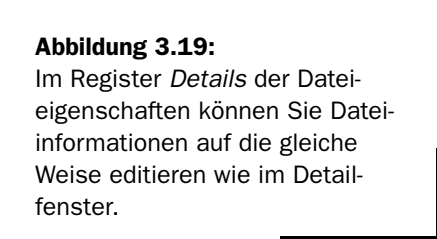

Auch das Detailfenster besitzt ein Kontextmenü mit den Optionen *Größe ändern* und *Eigenschaften entfernen...* (beachten Sie, dass das Kontextmenü nur im Vollbildmodus verfügbar ist). Über *Größe ändern* bestimmen Sie die Größe des Detailfensters (Optionen: *Klein*, *Mittel* und *Groß*).

## Tipp

Berücksichtigen Sie, dass das Detailfenster gegebenenfalls mehr Informationen anzeigt, je größer es ist. Indem Sie es mit der Maus am oberen Rand anfassen und aufziehen, können Sie das Detailfenster noch weiter vergrößern.

Der Befehl *Eigenschaften entfernen...* öffnet den Dialog aus *Abbildung 3.20*, in dem Sie gegebenenfalls Informationen aus der aktuell selektierten Datei entfernen können. Darauf greift man in der Regel zurück, wenn man eine Datei für den Zugriff anderer freigibt oder sie zu diesem Zweck beispielweise in den öffentlichen Ordner stellt und nicht möchte, dass die Datei persönliche Informationen enthält.

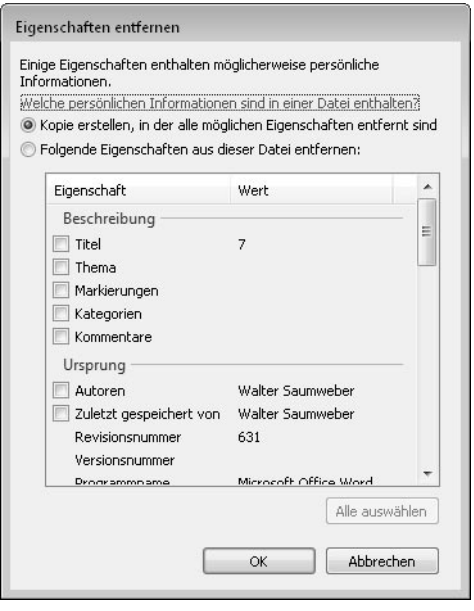

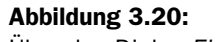

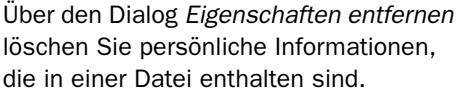

Belassen Sie es bei aktivierter Option *Kopie erstellen, in der alle möglichen Eigenschaften entfernt sind*, bzw. aktivieren Sie diese Option, und klicken Sie auf *OK*. Daraufhin erstellt Windows 7 eine neue Kopie der Datei und legt diese im gleichen Ordner ab. Sie können nun diese Kopie, die keine persönlichen Informationen mehr enthält, weitergeben. Alternativ aktivieren Sie das Optionsfeld neben *Folgende Eigenschaften aus dieser Datei entfernen* und versehen die betreffenden Attribute dann mit einem Häkchen. Klicken Sie anschließend auf *OK*. Windows 7 entfernt daraufhin die ausgewählten Informationen aus der Originaldatei, legt also keine neue Kopie an.

# Tipp

Sie können alle Dateiinformationen auch über die Dateieigenschaften entfernen. Im Register *Details* finden Sie ganz unten die Verknüpfung *Eigenschaften und persönliche Informationen entfernen*. Diese öffnet den gleichen Dialog, den Sie im Detailfenster mit dem Befehl *Eigenschaften entfernen...* aufrufen *Abbildung 3.20*.

# Vorschaufenster

Über die zweite Schaltfläche der bereits erwähnten Symbolleiste oben rechts im Windows-Explorer blenden Sie auf der rechten Seite ein Vorschaufenster ein. Verwenden Sie das Vorschaufenster, wenn Sie sich schnell über den Inhalt einer Datei informieren möchten, ohne dazu gleich eine Anwendung zu starten. Das Vorschaufenster zeigt zum Beispiel den Inhalt von im rechten Ordnerfenster ausgewählten Dokumenten, gespeicherten E-Mail-Nachrichten, Bildern etc. an. Sie können dort sogar Videos abspielen, ohne einen Player starten zu müssen.

| E Vorschau ▼<br>Organisieren v                                                                                                    | Freigeben für v                                                                                                    | Diashow | Drucken                 | E-Mail                 | Brennen | $\rightarrow$ | 辟 • |  |
|----------------------------------------------------------------------------------------------------|----------------------------------------------------------------------------------------------------|---------|-------------------------|------------------------|---------|---------------|-----|--|
| Favoriten<br>Desktop<br>Downloads<br>Zuletzt besucht<br>骊<br>Bibliotheken<br>Bilder<br>E<br>Dokumente<br>Musik<br>Ħ<br>Videos<br>ed Heimnetzgruppe<br>隟<br>Computer<br>Lokaler Datenträger (C:)<br>皨<br>Lokaler Datenträger (D:)<br><b>EM Netzwerk</b> | Bibliothek "Bilder"<br>Beispielbilder<br>Chrysantheme.jpg<br>Wüste.jpg<br>Hortensien.jpg<br>Qualle.jpg<br>Leuchtturm.jpg<br>$\equiv$ Pinguine.jpg<br>Tulpen.jpg |         | Anordnen nach: Ordner   |                        |         |               |     |  |
| Pinguine.jpg<br>JPEG-Bild                                                                                                    | Status: 33 Freigeben<br>Aufnahmedatum: 18.02.2008 05:07                                                                                                    |         | Abmessungen: 1024 x 768 | Bewertung: 23 23 23 23 |         |               |     |  |

Abbildung 3.21: Windows-Explorer – Vorschaufenster

# Info

Wie das Detailfenster so ist auch das Vorschaufenster unter Windows 7 standardmäßig im Windows-Explorer eingeblendet. Im Übrigen können Sie jedes der Fenster über die Auswahl *Organisieren/Layout* in der oberen Menüleiste ein- bzw. ausblenden. Das gilt auch für den linken Navigationsbereich des Windows-Explorers. Aus den nebenstehenden Symbolen geht jeweils hervor, wo ein Fenster – falls ausgeblendet – erscheint, wenn es eingeblendet wird.

# 3.6 Der Papierkorb als Zwischenstation

Wenn Sie im Windows-Explorer ein Element – eine Datei oder einen Ordner – löschen, so verschwindet dieses nicht wirklich, sondern es landet im Papierkorb. Erst wenn Sie das Element in diesem Ordner löschen, entfernen Sie es endgültig. Das tun Sie auf die gleiche Weise wie in anderen Ordnern, indem Sie den Befehl *Löschen* im Kontextmenü verwenden oder die (Entf)-Taste drücken. Im Kontextmenü des Papierkorb-Ordners finden Sie zusätzlich den Befehl *Papierkorb leeren*, mit dem Sie alle Elemente aus diesem Ordner und damit endgültig löschen. Alternativ können Sie hierzu die gleichnamige Schaltfläche in der oberen Menüleiste verwenden.

Mit dem Befehl *Wiederherstellen*, der im Ordner *Papierkorb* im Kontextmenü von »gelöschten« Dateien und Ordnern zur Verfügung steht, verschieben Sie ein Element (oder mehrere, wenn Sie diese zusammen selektiert haben) aus dem Papierkorb wieder an seinen ursprünglichen Platz – so, als ob es von dort nie entfernt worden wäre. Über die Schaltfläche *Alle Elemente wiederherstellen* in der oberen Menüleiste stellen Sie alle Elemente des Papierkorb-Ordners wieder her, ohne diese zuvor selektieren zu müssen.

Der beschriebene Mechanismus hat den Sinn, den Anwender vor unüberlegtem oder versehentlichem Löschen von Daten zu schützen. Nichtsdestotrotz können Sie dieses Verhalten im Eigenschaften-Dialog des Papierkorb-Ordners ändern. Den Dialog rufen Sie wie gewöhnlich über das Ordner-Kontextmenü auf (Auswahl von *Eigenschaften*). Es präsentiert sich allerdings ein anderes Bild wie bei gewöhnlichen Ordnern (*Abbildung 3.1* zeigt den Dialog).

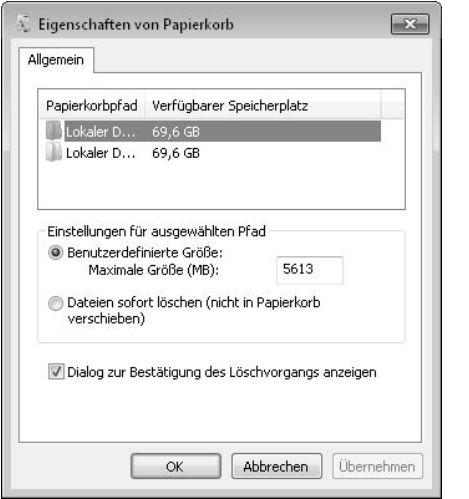

Abbildung 3.22: Eigenschaften des Papierkorb-Ordners

Falls das erste Optionsfeld, das Sie in *Abbildung 3.22* sehen, aktiviert ist, können Sie in dem Feld rechts daneben die Größe des Speichers für den Papierkorb-Ordner festgelegen. Tippen Sie einfach den gewünschten Wert ein. Es verhält sich so, dass gelöschte Elemente nicht mehr im Papierkorb abgelegt, sondern endgültig entfernt werden, nachdem der verfügbare Speicher überschritten ist. Allerdings erscheint in diesem Fall vor dem Löschen eine Warnmeldung. Wenn Sie das zweite Optionsfeld aktivieren, werden gelöschte Dateien und Ordner nicht mehr in den Papierkorb verschoben. Dieser Ordner verliert damit praktisch seine ihm zugedachte Funktion. Sie sollten sich diesen Schritt daher genau überlegen.